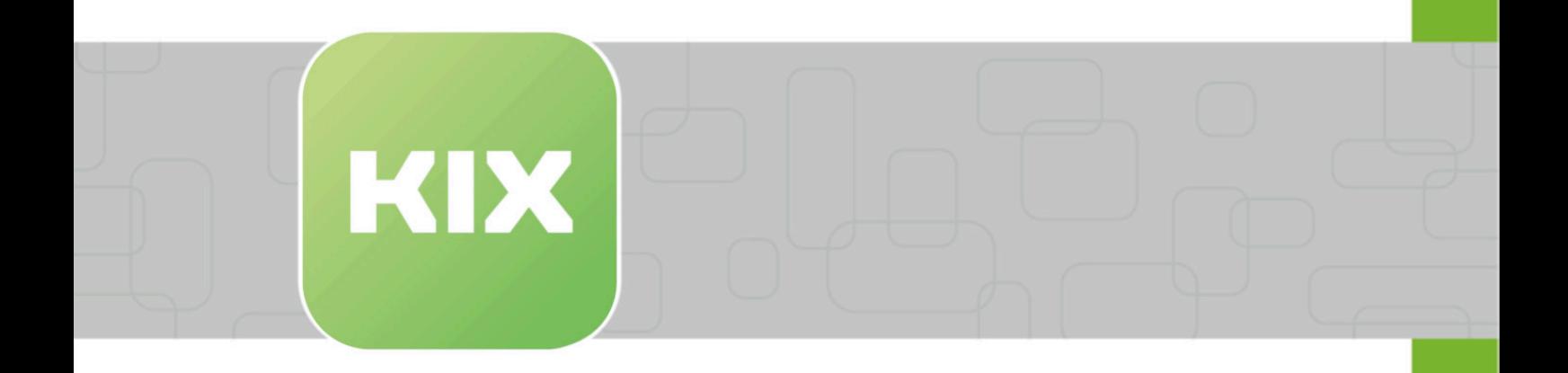

# **KIX Field Agent Manual**

KIX Field Agent – EN

Issued on: 12.02.2024

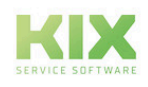

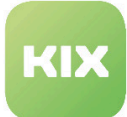

# Table of contents

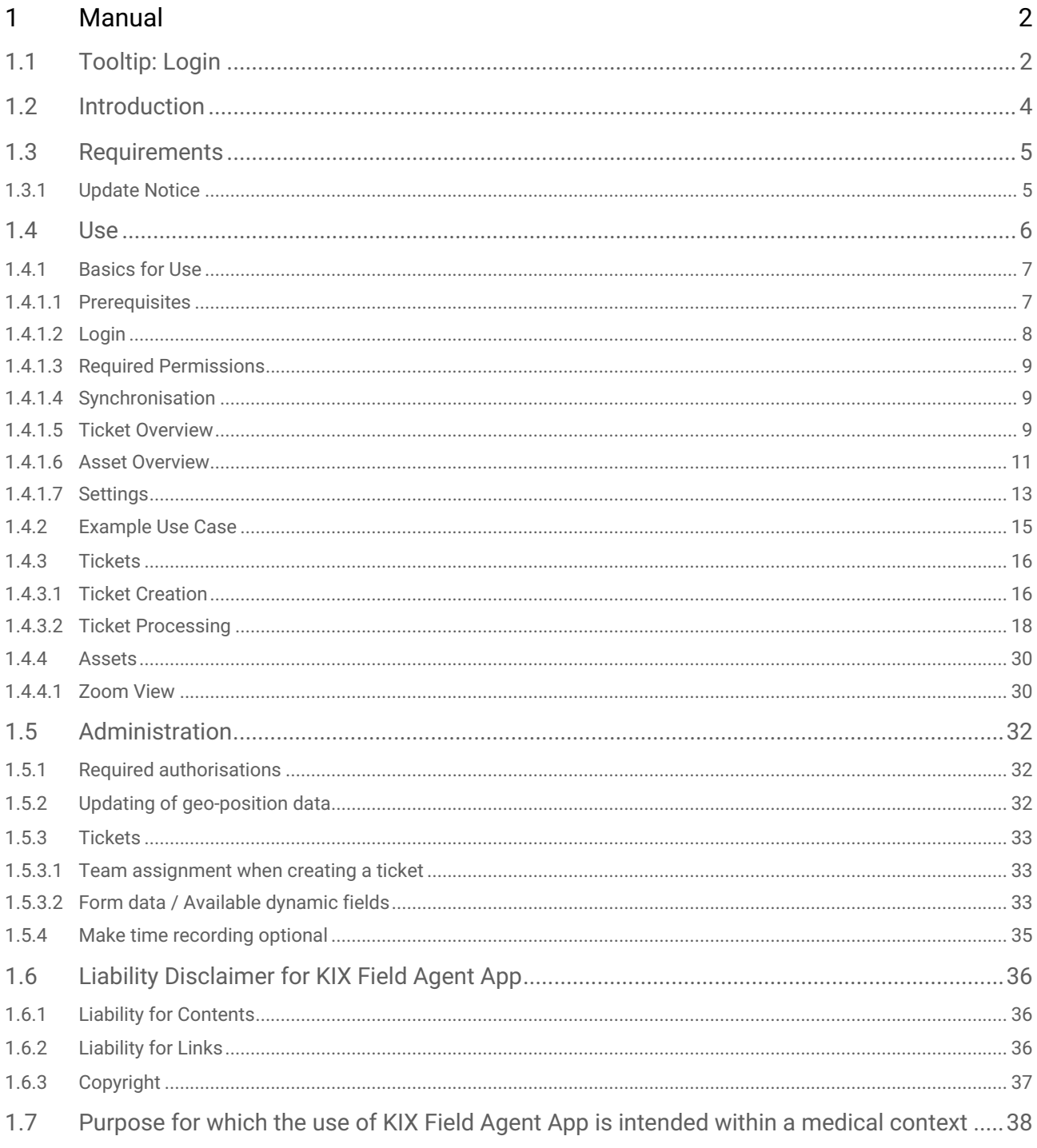

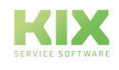

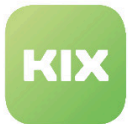

# <span id="page-2-1"></span><span id="page-2-0"></span>1 Manual

### 1.1 Tooltip: Login

Ensure that your device is connected to the Internet. Now open the Field Service App. The login page initially appears:

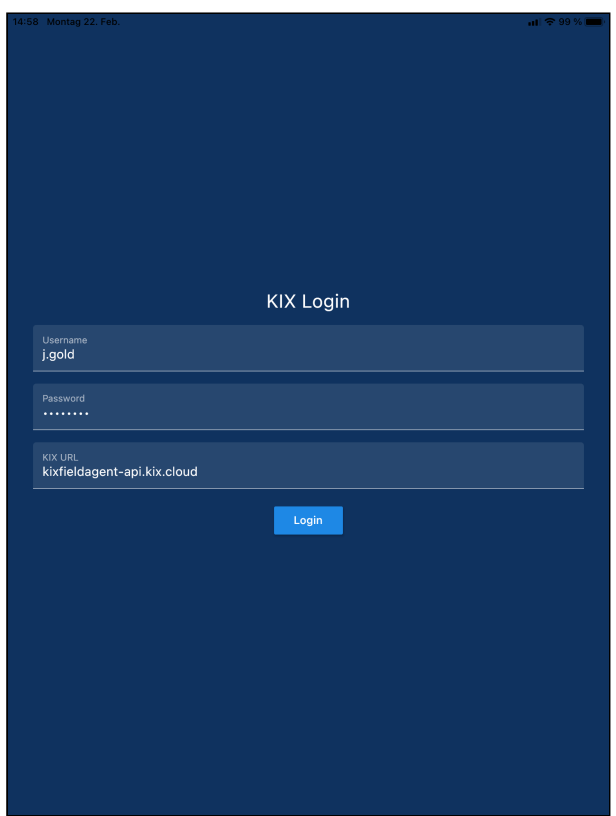

*Fig.: Login Page of KIX Field Agent App*

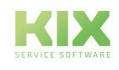

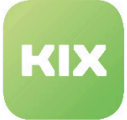

#### **A** Important

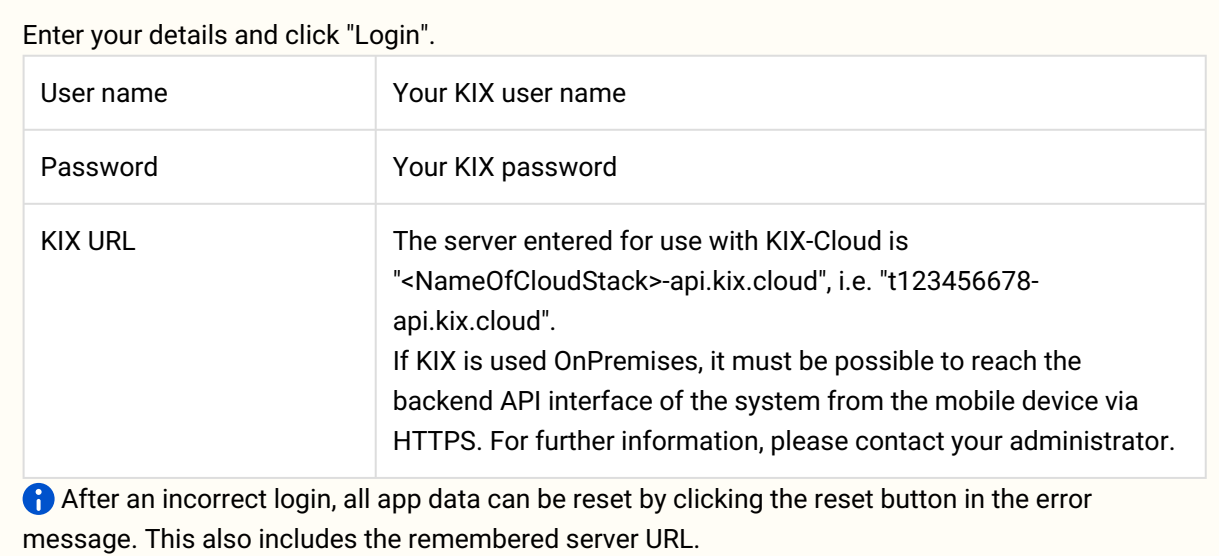

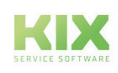

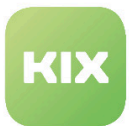

### <span id="page-4-0"></span>1.2 Introduction

This manual is intended for users of the KIX Field Agent App.

With the KIX Field Agent App, you can process tickets that have been assigned to you by your KIX 18 Service Management System. After logging in and synchronisation, the processing of tickets is also possible offline. Information linked to the ticket, such as asset / configuration items, FAQ articles or the communication / case history of the ticket, can also be used offline.

Further manuals and information on KIX can be found at:

- KIX 18:<https://www.kixdesk.com/en>
- KIX 18 User Manual (KIX Start and Pro): https://docs.kixdesk.com/display/ K18UserManualENCommunity
- KIX 18 Admin Manual (KIX Start and Pro): https://docs.kixdesk.com/display/ K18AdminManualENCommunity
- KIX 18 manual for the Self Service Portal: https://docs.kixdesk.com/display/ KIX18SelfServicePortalENCommunity

#### **Help and Contact**

We hope that this manual will provide you with sufficient assistance in using the KIX Field Agent App. If you still have questions, please ask them in our forum: <https://forum.kixdesk.com>. There you will also find a range of information that may help you to answer your questions.

Alternatively, you can conclude a service contract with c.a.p.e. IT GmbH and thus make use of our competent support. Please contact us by e-mail or telephone.

- E-mail: [info@kixdesk.com](mailto:info@kixdesk.com)<sup>1</sup>
- Telephone: +49 3 71/2 70 95-620

<sup>1</sup> mailto:info@kixdesk.com

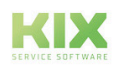

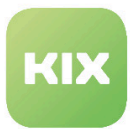

### <span id="page-5-0"></span>1.3 Requirements

To use KIX Field Agent, you need an up-to-date installation of KIX Start, KIX Pro (both from version 18), or a KIX Cloud environment. The mobile device must be able to reach the KIX backend via HTTPS.

The app is compatible with mobile devices with the following operating systems:

- Android as from version 8.x
- iOS as from version 13.x

The app can be installed from the App Store:

- [Apple App Store](https://apps.apple.com/de/app/kix-field-agent/id1489588005)<sup>2</sup>
- [Google Play Store](https://play.google.com/store/apps/details?id=com.compl3te.fieldservices)<sup>3</sup>

### <span id="page-5-1"></span>1.3.1 Update Notice

To avoid problems with downloaded information, the app's local data or the app itself should be removed before installing the respectively new version.

<sup>3</sup> https://play.google.com/store/apps/details?id=com.compl3te.fieldservices

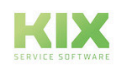

<sup>2</sup> https://apps.apple.com/de/app/kix-field-agent/id1489588005

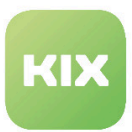

### <span id="page-6-0"></span>1.4 Use

The KIX Field Agent App enables service technicians and field staff to process assigned tickets offline in your KIX Service Management System.

All available information, such as asset and device data, knowledge database entries or the communication history of the process is also available offline on the ticket.

The app includes the following functions and options:

- Ticketing / Order processing
	- Offline capability
	- Reject/accept processing
	- Checklists
	- Add pictures to notes
	- Automatic time tracking
	- Order completion with signature
	- Work reports for your customers and internal use
	- Search in assigned tickets
	- Notification for ticket reminders
	- Grouping by plan data and priority
- Access to device and system information in the database via QR code
- Offline access to knowledge base articles of your tickets
- Offline access to customer and contact information of your tickets
- View and navigate to customer addresses using your navigation app
- Send emails regarding their tickets from mobile
- GPS position report to backend for further deployment planning

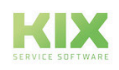

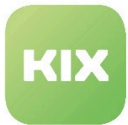

### <span id="page-7-0"></span>1.4.1 Basics for Use

- [Prerequisites](#page-7-1) (see page 7)
- Login [\(see page 8\)](#page-8-0)
- [Required Permissions](#page-9-0) (see page 9)
- [Synchronisation](#page-9-1) (see page 9)
- [Ticket Overview](#page-9-2) (see page 9)
- [Asset Overview](#page-11-0) (see page 11)
- Settings [\(see page 13\)](#page-13-0)

#### <span id="page-7-1"></span>1.4.1.1 Prerequisites

As mobile devices are assigned different IP addresses during use, SysConfig setting "TokenCheckRemoteIP" should be set to 0 in the KIX agent portal.

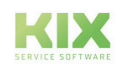

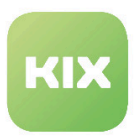

#### <span id="page-8-0"></span>1.4.1.2 Login

Ensure that your device is connected to the Internet. Now open the Field Service App. The login page initially appears:

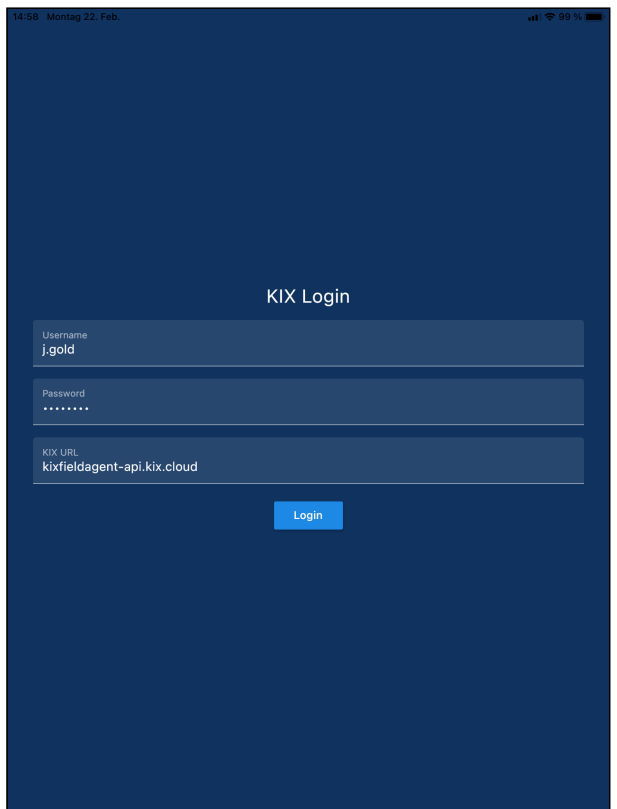

*Fig.: Login Page of KIX Field Agent App*

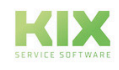

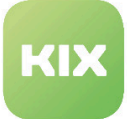

#### **A** Important

Enter your details and click "Login".

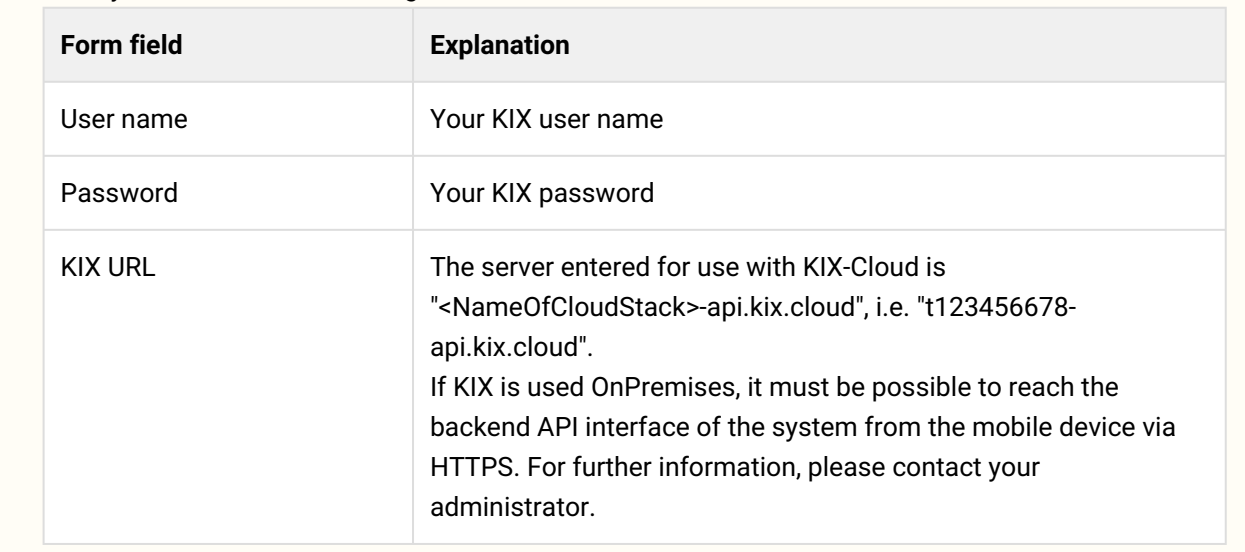

#### <span id="page-9-0"></span>1.4.1.3 Required Permissions

To use the app, the user must have full permissions to the assigned tickets (Create, Read, Update, Delete) and read access to assets and assigned FAQ entries and FAQ categories. This can be achieved by granting the default roles "Ticket Agent", "FAQ Reader" and "Asset Reader". Customized or more selective permissions may result in permission errors and deny access to asset or FAQ details. An error "403" then appears in the app.

#### <span id="page-9-1"></span>1.4.1.4 Synchronisation

After registration, the app is automatically synchronized with the KIX Service Management System. The app can then also be used offline.

<span id="page-9-2"></span>The synchronization can also be triggered manually at any time via the app ("Update tickets" option).

#### 1.4.1.5 Ticket Overview

After you have logged in, the ticket overview opens. Here you can see a list of all the tickets which you are the owner of. If you pull the list down, it is updated.

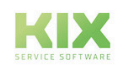

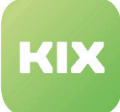

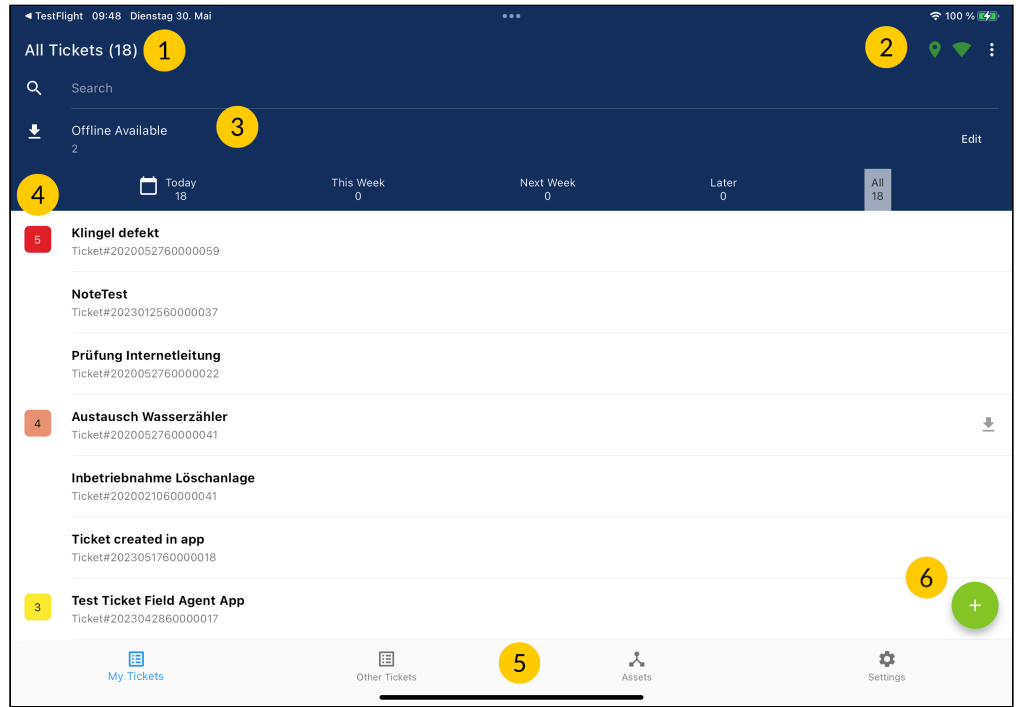

*Fig.: Start page of the app: your ticket overview*

| 1              | In the title, you can see how many tickets are displayed in total. |                                                                                                    |
|----------------|--------------------------------------------------------------------|----------------------------------------------------------------------------------------------------|
|                |                                                                    | You can enter a term in order to filter the displayed tickets.                                                                                                    |
| $\overline{2}$ |                                                                    | Indicates that location tracking is enabled.                                                                                                    |
|                |                                                                    | Shows whether the app is online.                                                                                                    |
|                | $\ddot{\cdot}$                                                     | Clicking opens a context menu:                                                                                                    |
|                |                                                                    | "Update tickets": Click item to update the ticket list<br>$\bullet$<br>• "Settings": See next sub-chapter                                                                 |
| 3              |                                                                    | Clicking the icon changes the ticket list display: If the icon is green, the list shows all<br>tickets available offline; if the icon is white, all tickets are displayed |
|                | "Available<br>offline 0"                                           | The number shows how many of the tickets are available offline.                                                                                                    |

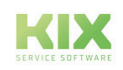

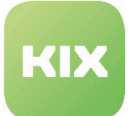

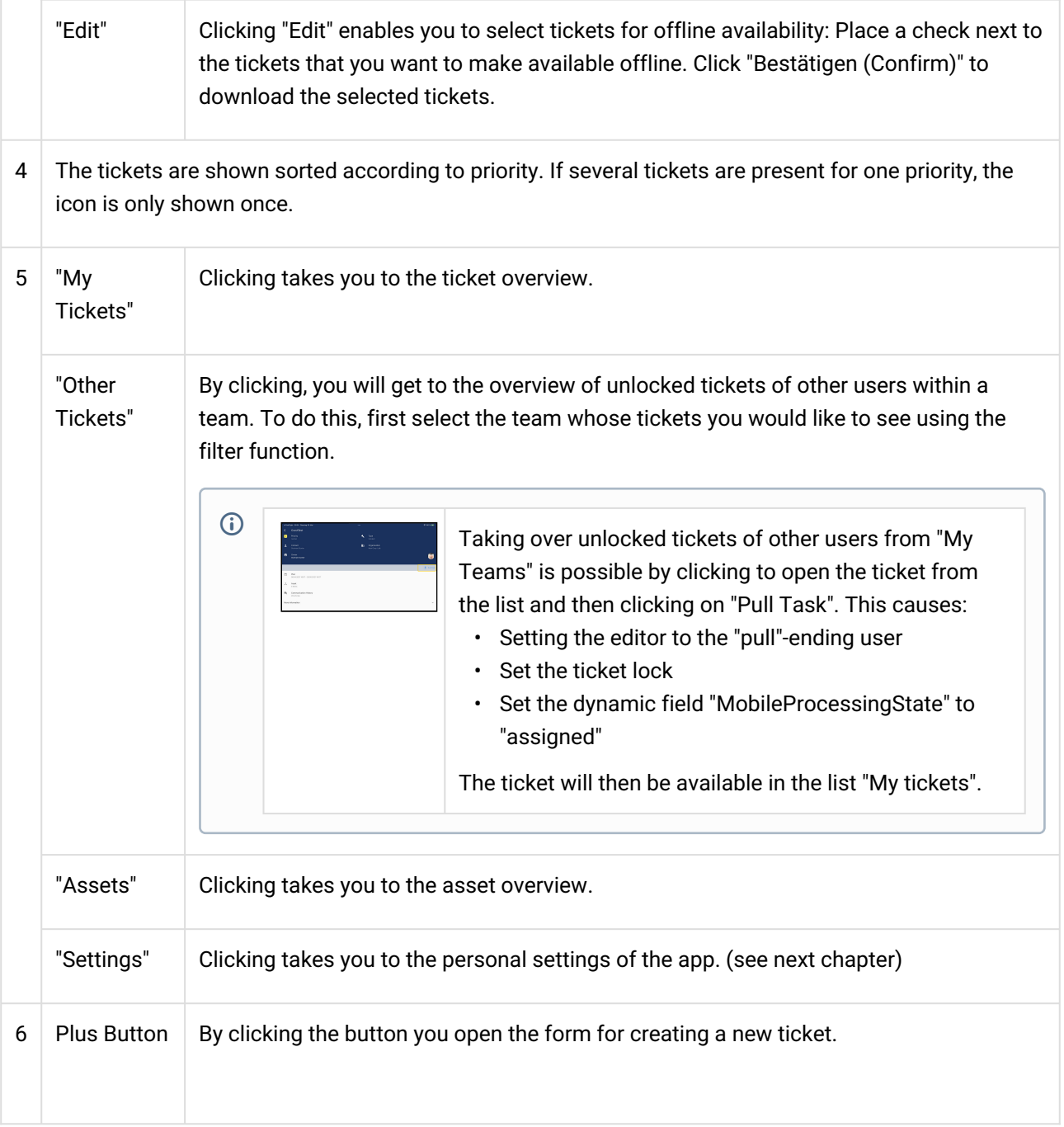

#### <span id="page-11-0"></span>1.4.1.6 Asset Overview

After clicking the "Assets" button at the bottom of the screen, the asset overview opens. This is initially empty. You can use the search function to display assets.

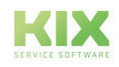

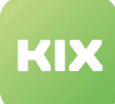

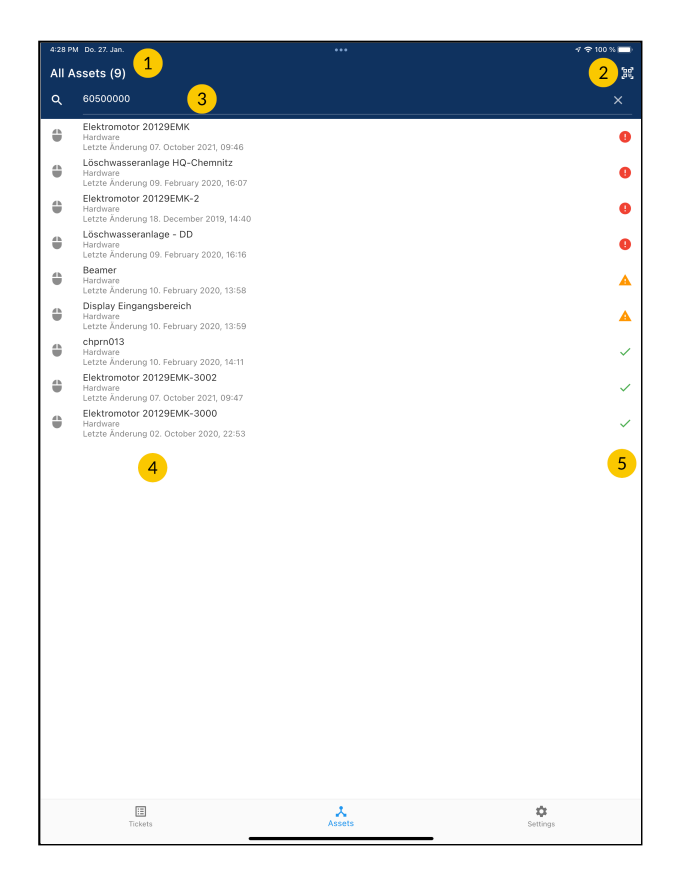

*Fig.: Your asset overview*

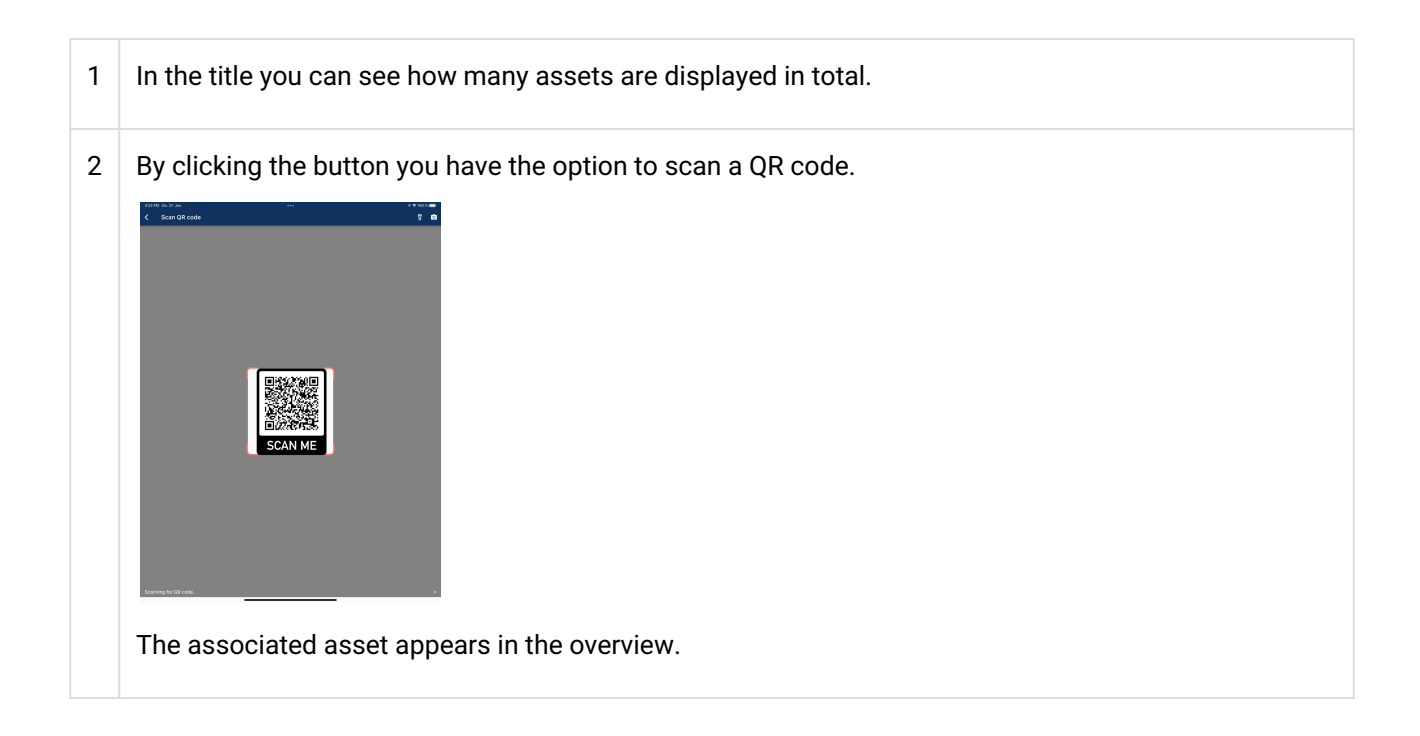

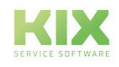

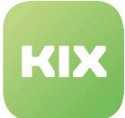

- $3 \mid \boxed{\text{Q}}$  You can search specifically for an asset by entering its number (or part of the number).
	- Attention: Entering only a few digits can lead to longer loading times, since all assets are checked accordingly.
- 4 Here you can see the hit list of your search.
- 5 The icons indicate the status of the respective asset. Incident (red), Warning (orange), Productive (green).

#### <span id="page-13-0"></span>1.4.1.7 Settings

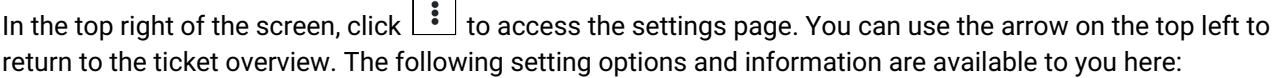

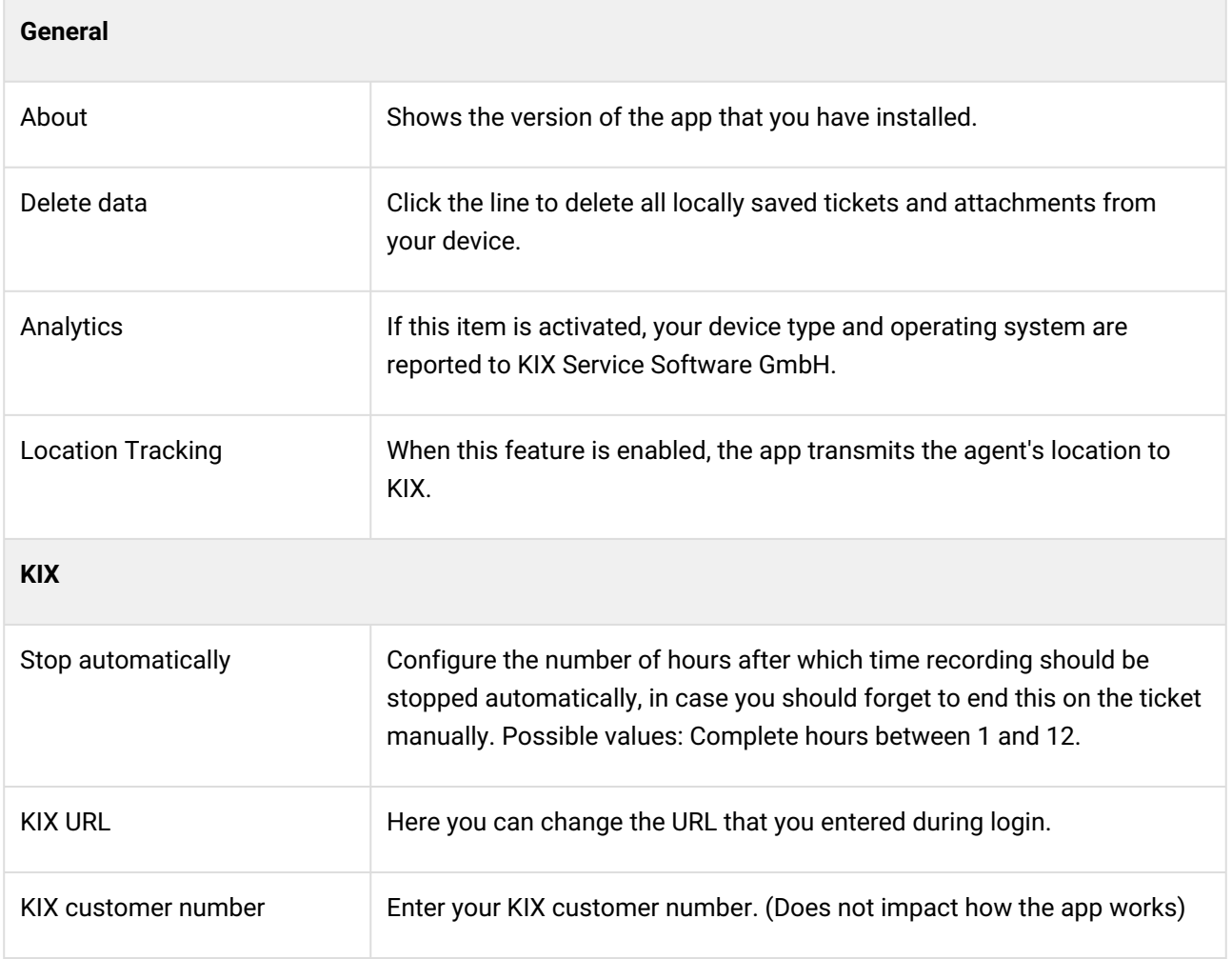

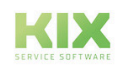

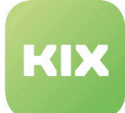

| Log off                                                                         | Click here to permanently log off from the KIX Field Agent App. It is not<br>essential to log off every time the app is closed. |
|---------------------------------------------------------------------------------|----------------------------------------------------------------------------------------------------|
| 11:41                                                                           | 18% ■                                                                                                    |
| <b>Settings</b>                                                                 |                                                                                                    |
| General                                                                         |                                                                                                    |
| About<br>KIX Field Agent 1.3.0 (128)                                            |                                                                                                    |
| Delete data<br>Deletes all locally stored ticket information and<br>attachments |                                                                                                    |
| Analytics                                                                       |                                                                                                    |
| <b>Location Tracking</b>                                                        |                                                                                                    |
| KIX                                                                             |                                                                                                    |
| Automatic stop<br>Timetracking will be stopped autoamtically after 6 h          |                                                                                                    |
| <b>KIX URL</b><br>kixfieldagent-api.kix.cloud                                   |                                                                                                    |
| 圄<br>ᄎ<br>Tickets<br>Assets                                                     | ✿<br><b>Settings</b>                                                                                                    |
| $\vert\vert\vert$<br>∩                                                          | $\hspace{0.1cm}\raisebox{-0.2ex}{\scriptsize$\scriptstyle\diagup$}$                                                             |

*Fig.: Settings of the KIX Field Agent App*

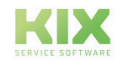

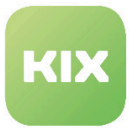

### <span id="page-15-0"></span>1.4.2 Example Use Case

The ticket is created as usual through a customer report via email or phone. In the KIX web app, a dispatcher prepares tickets to be processed by the field agent. When doing so, they link relevant FAQ entries and assets with the ticket, assign the correct organization and contact for the customer, and add any relevant reference articles (notes) to the ticket. They save checklists for processing the ticket with the ticket based on the work to be performed. Furthermore reference to the transfer of risk is also saved with the ticket if required. The dispatcher then assigns the ticket to a field agent.

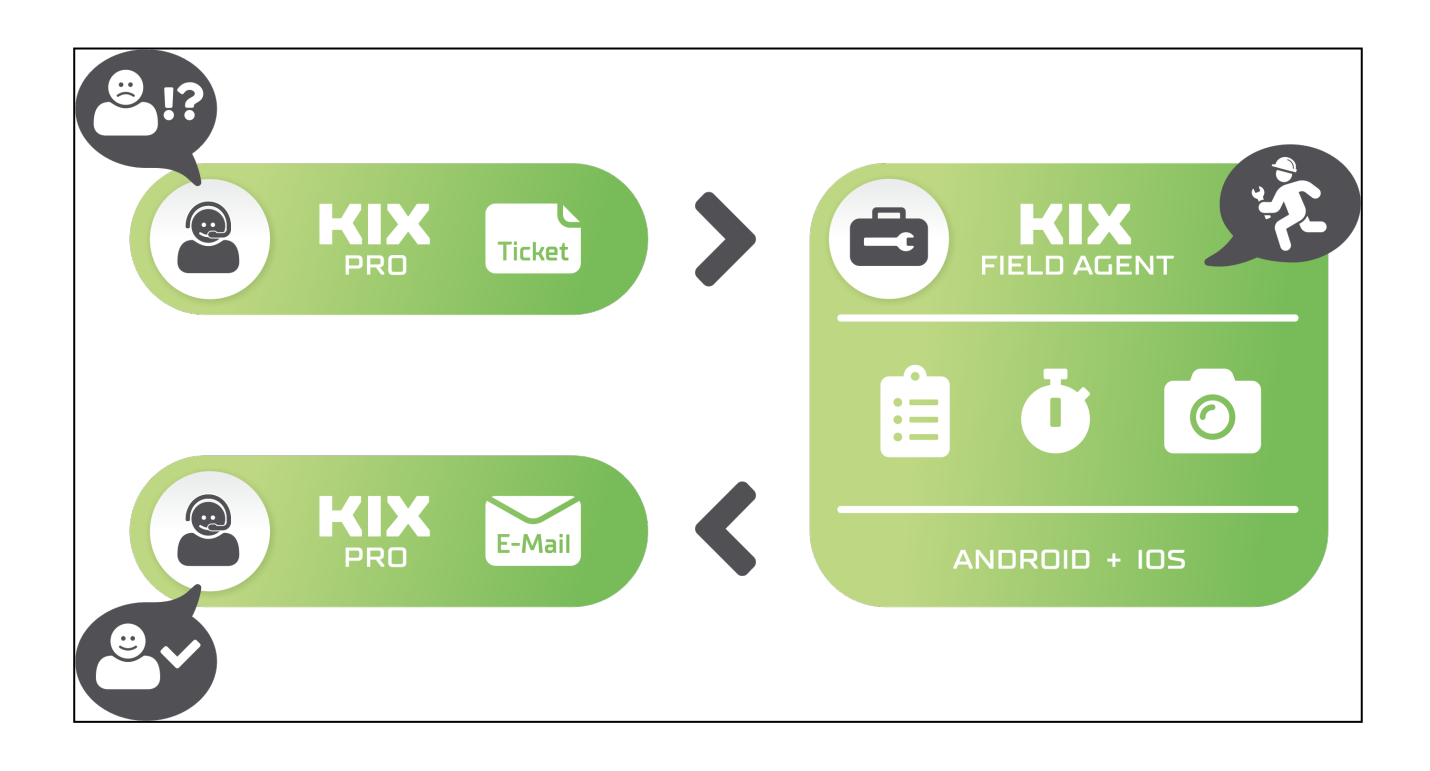

In the KIX Field Agent App, the user now sees the jobs/tickets that they have been assigned, sorted in order of priority. They are able to make the content available offline and therefore "download" the tickets. If the user is unable to process the ticket because resources are unavailable or for another reason, they can decline the job with a brief justification.

When they accept the ticket for processing, the time recording function can start. This happens automatically when a note is created. The user is now able to document their work on the ticket using checklists, notes, and photos. If the time is recorded, it is possible to set whether or not the end customer should see this information on the work report. Once complete, the ticket processing workflow can be ended and the work carried out can be confirmed by the agent or the customer adding their signature. The app then creates work reports and updates the information in the ticket. Downloaded content is deleted from the mobile device.

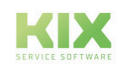

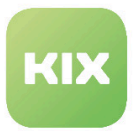

### <span id="page-16-1"></span><span id="page-16-0"></span>1.4.3 Tickets

#### 1.4.3.1 Ticket Creation

To create a new ticket, click the plus button in the ticket overview. A form will then open.

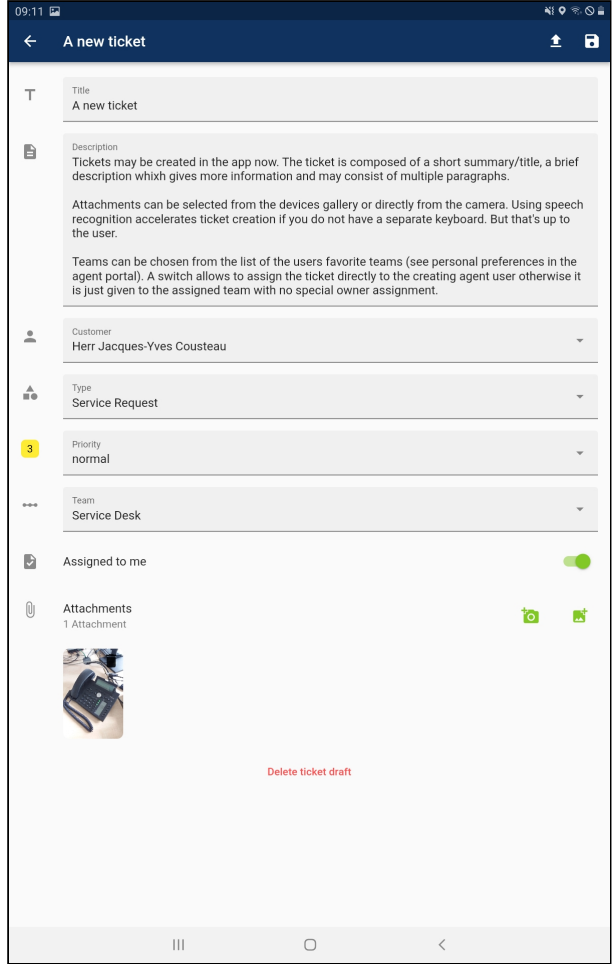

*Fig.: Example of a completed form for a new ticket*

Work through the individual lines step by step. If there is an arrow pointing down to the right of the field to be filled in, a selection menu opens when you click in the field.

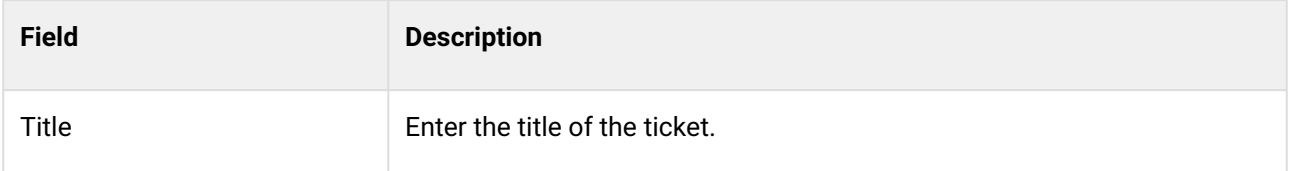

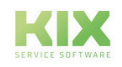

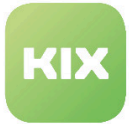

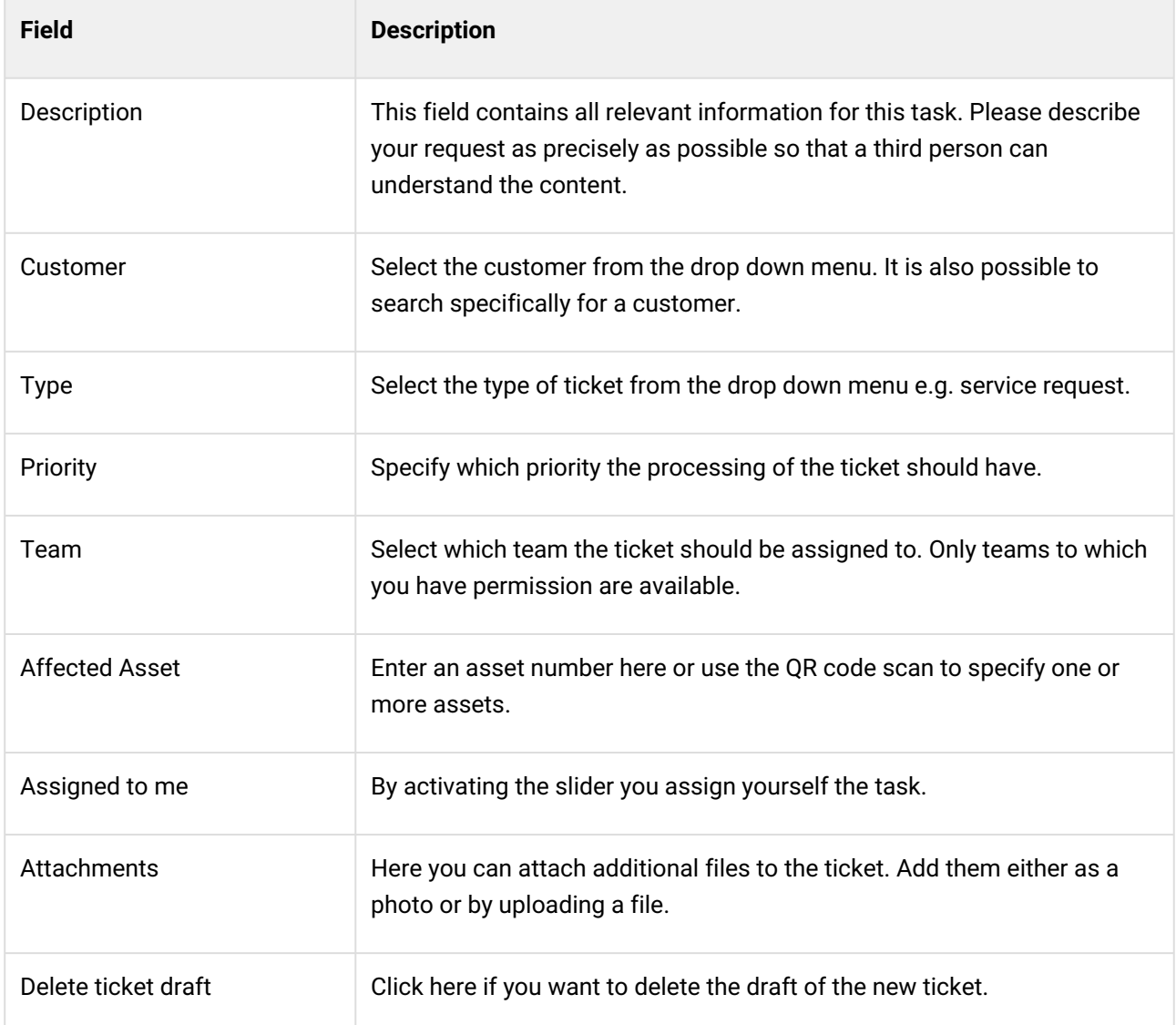

There are two icons at the top right of the form. With these you have two options to secure the ticket:

- $\cdot$   $\;\,=\;$  By clicking you upload the new ticket to the KIX.
- By clicking you save the draft of the ticket, but do not upload it to KIX yet.

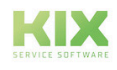

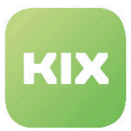

#### <span id="page-18-0"></span>1.4.3.2 Ticket Processing

Each ticket represents a work order. In the ticket detail view, you have the choice of declining the ticket or the order or accepting it for processing.

- Decline [\(see page 18\)](#page-18-1)
- Checkout [\(see page 18\)](#page-18-2)
- [Timetracking](#page-22-0) (see page 22)
- Done (see page 24)
- [Checklists](#page-25-0) (see page 25)
- [New Note](#page-27-0) (see page 27)
- [Pending Time](#page-29-0) (see page 29)

#### <span id="page-18-1"></span>Decline

If you decline the ticket, the "New note" field opens. In it, state the reason for your rejection and save the note. Your note will be saved on the ticket in KIX and the ticket will be removed from your overview.

#### <span id="page-18-2"></span>Checkout

If you accept the ticket by clicking "Checkout", it switches to edit mode.

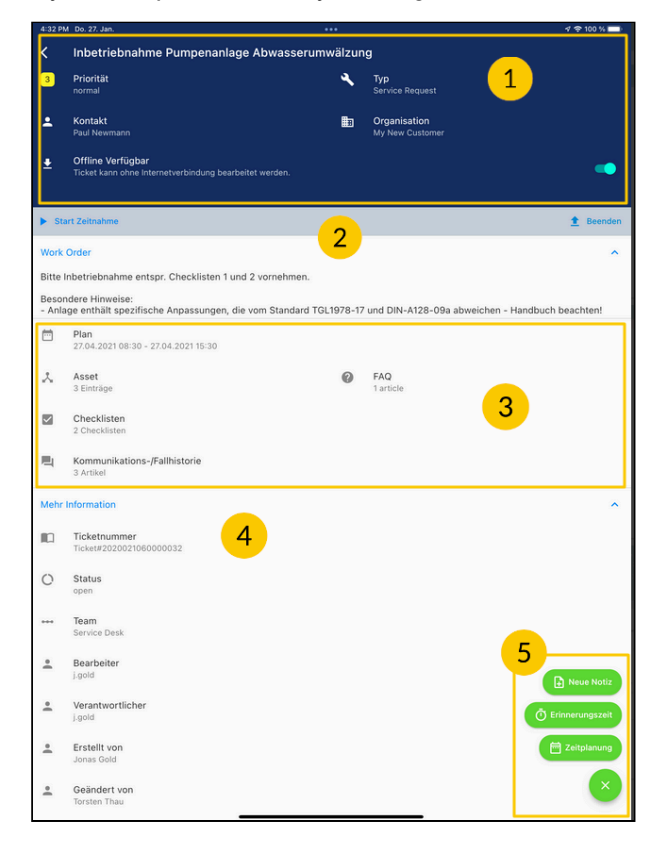

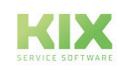

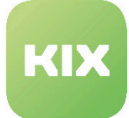

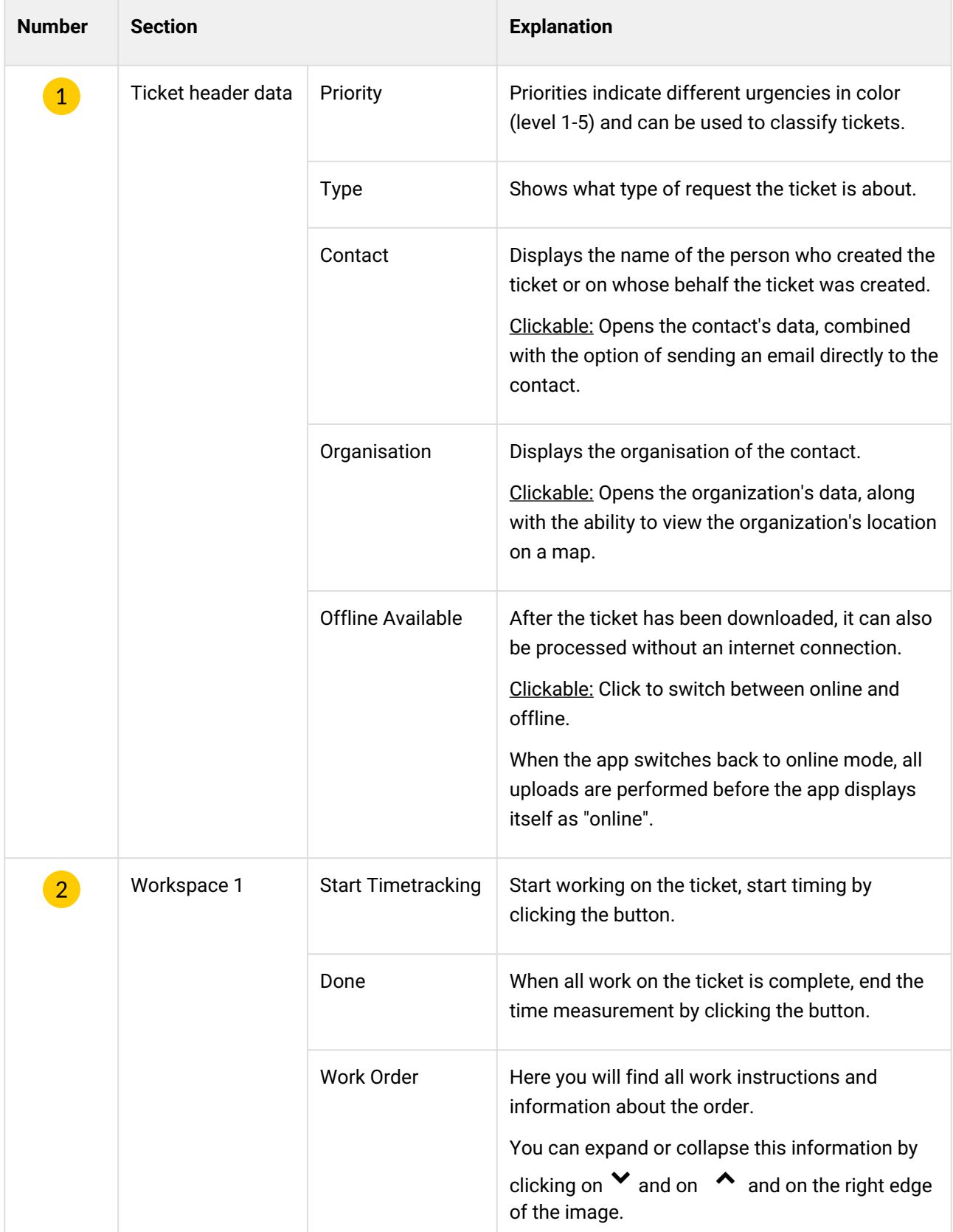

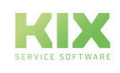

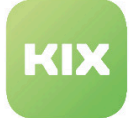

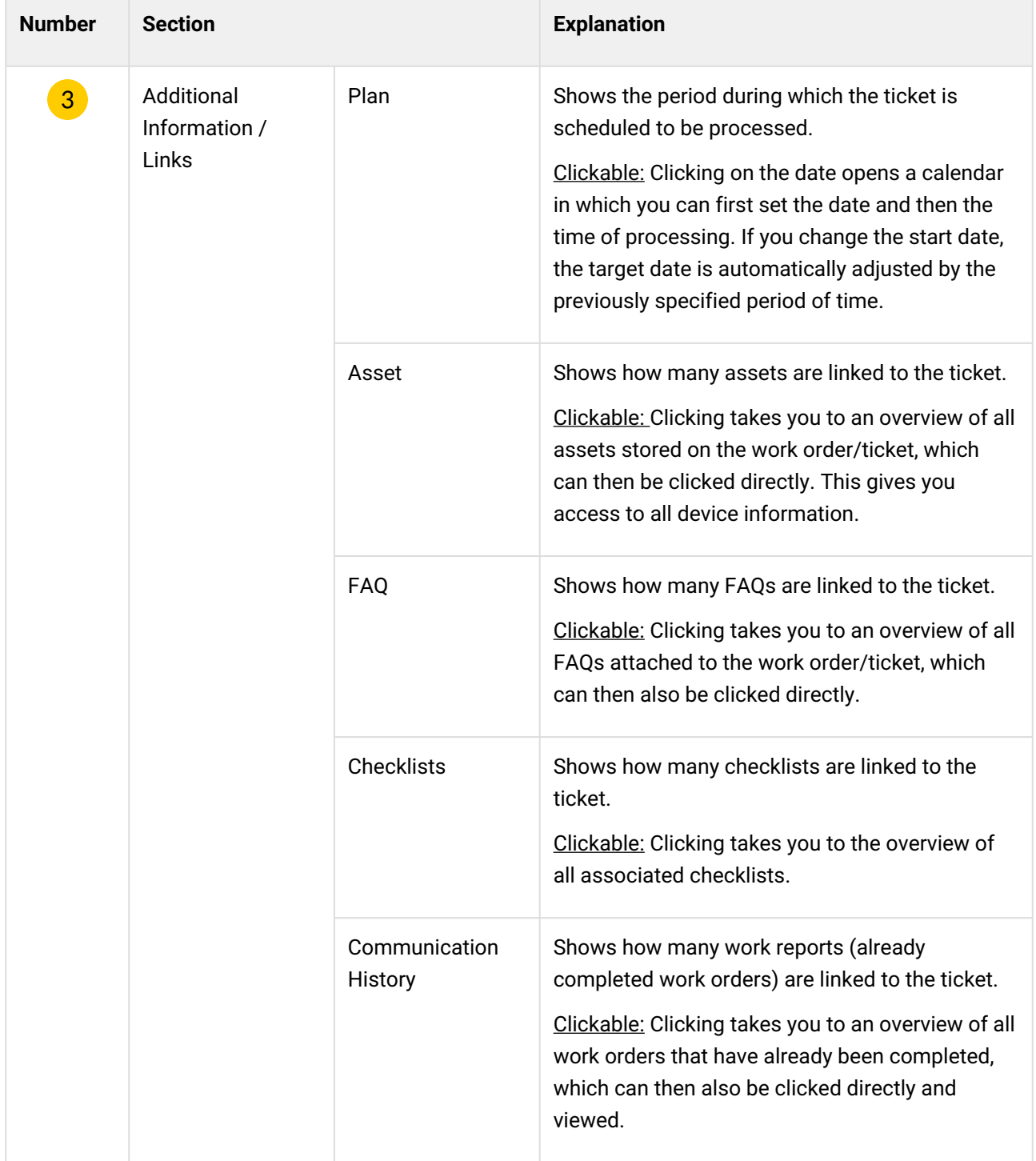

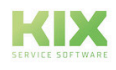

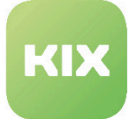

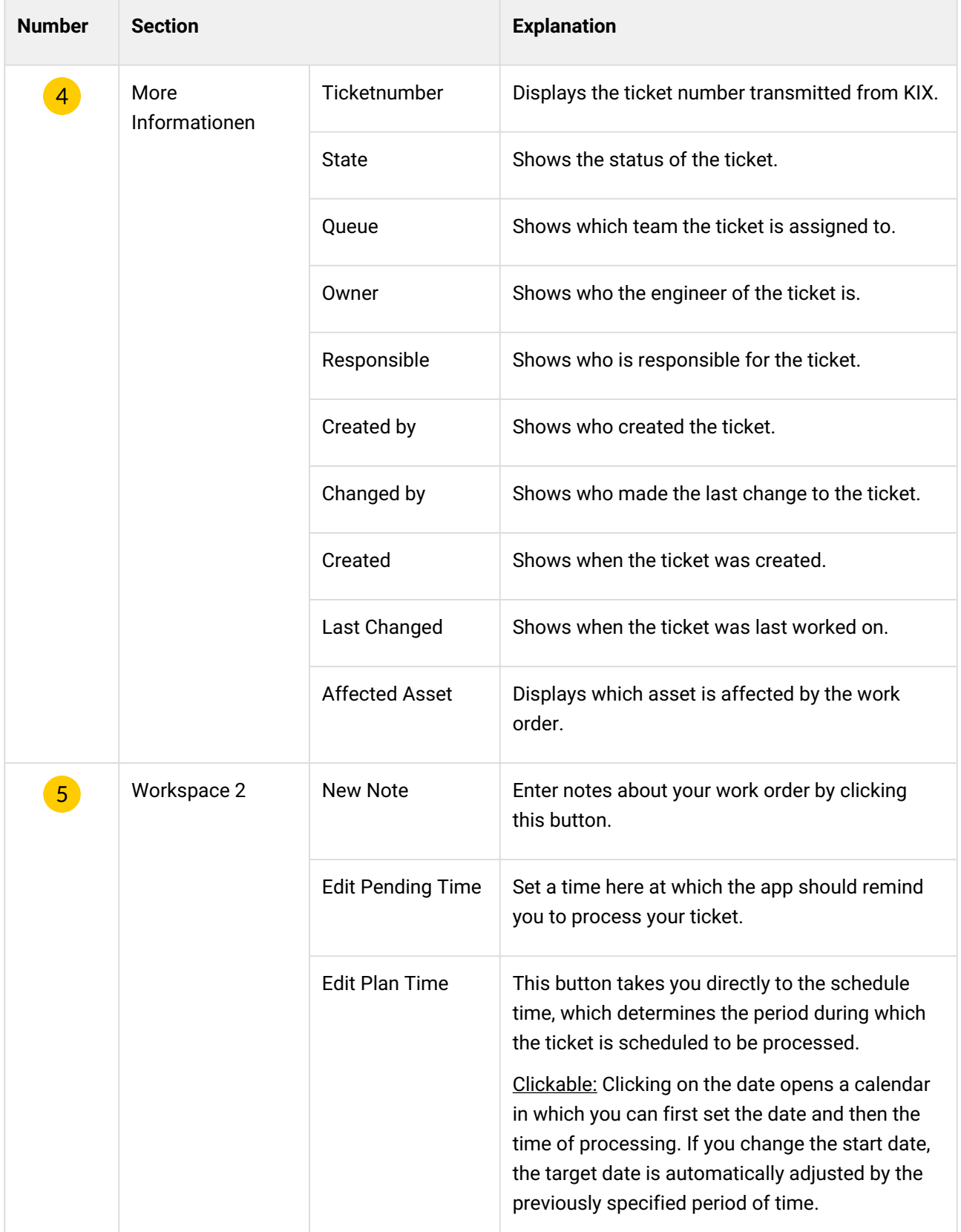

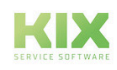

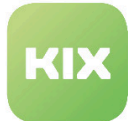

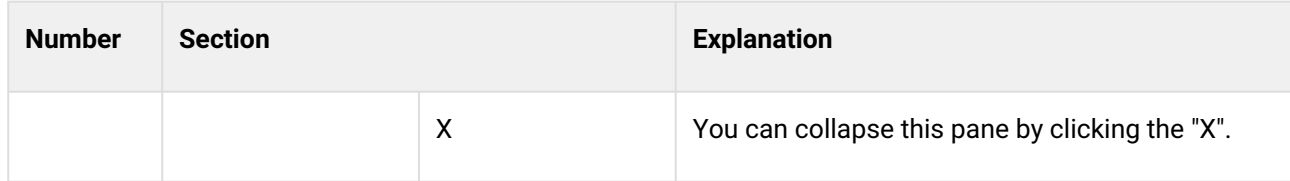

<span id="page-22-0"></span>Timetracking

When you start working on the ticket or at the beginning of each work step, you start the time tracking. This measures to the second how long you need for the task.

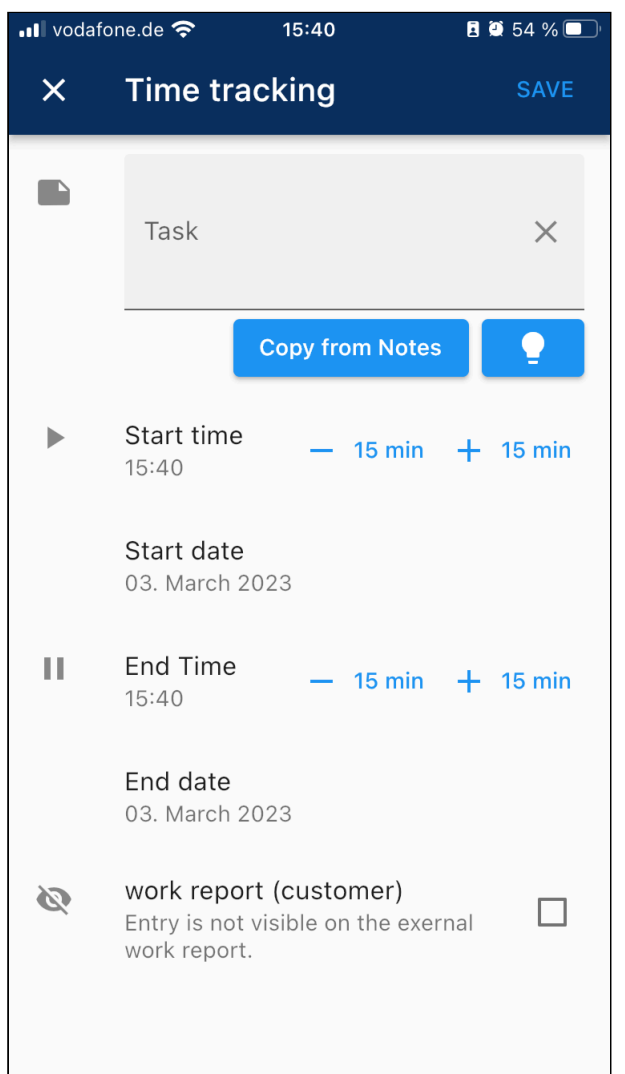

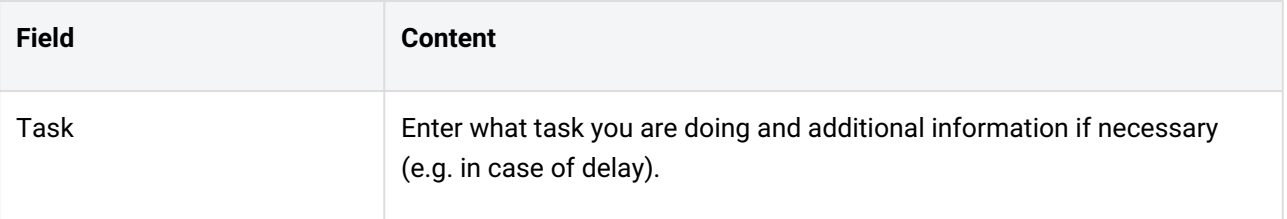

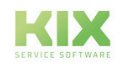

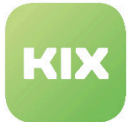

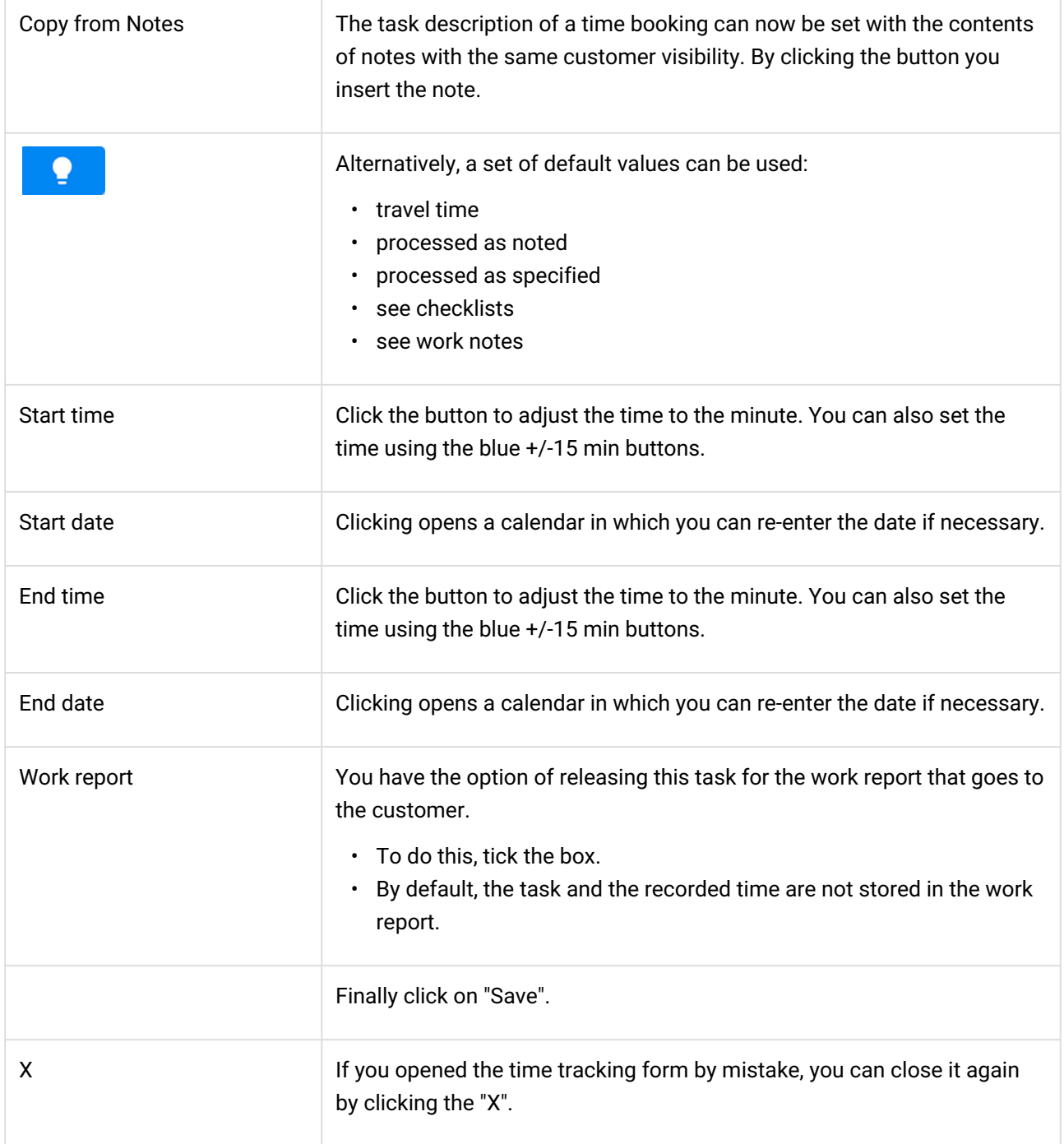

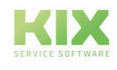

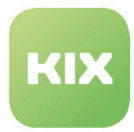

#### <span id="page-24-0"></span>Done

You can end the processing of a ticket or order at any time. To do this, click on "Done".

Termination can be done in two ways. The work report is signed by

- Signature by the editor
- Signature by the customer

A form opens in which

- the work report (if available)
	- To view the work report when a ticket is closed, a separate window is available for a better view.
- the completion code
	- Processing status:
		- Completely,
		- partially executed,
		- cancelled,
- First name and last name of the agent (processor), alternatively first name and last name of the customer
- and the signature are included.

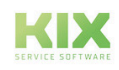

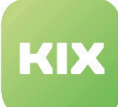

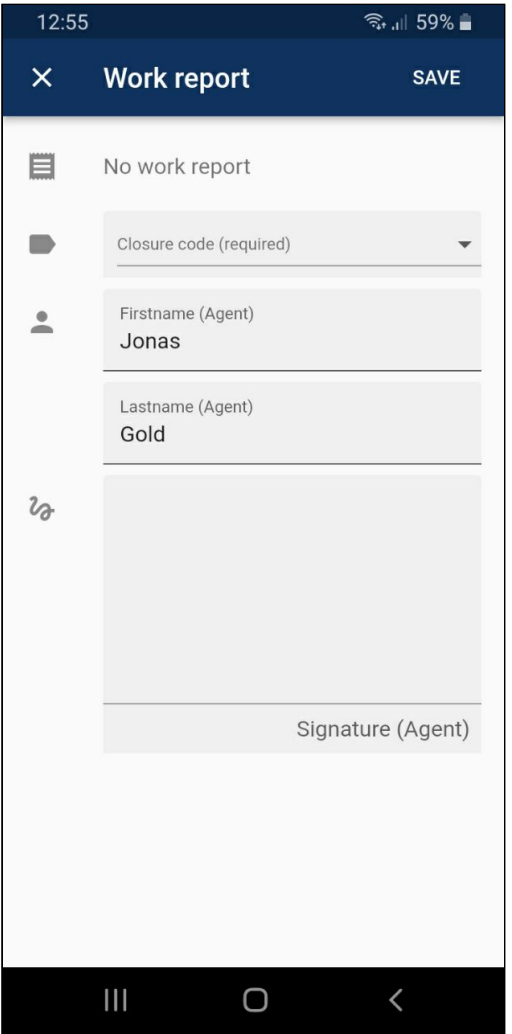

Once you have filled out all fields, click on Save.

Optional: If there is a dynamic field for acknowledging a transfer of risk, this is dealt with in an additional step with a signature.

#### <span id="page-25-0"></span>**Checklists**

Checklists are delivered via the original ticket from the KIX. In order to process these, you must "Checkout" the ticket or order.

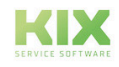

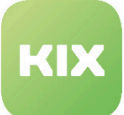

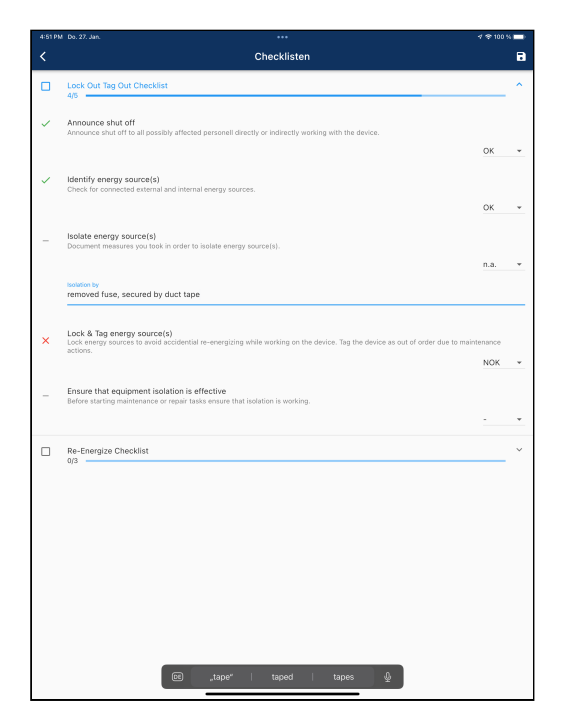

- A blue bar shows the progress the checklist is making in processing.
- Each task in the checklist has a selection box at the end from which you can select a status for that task:

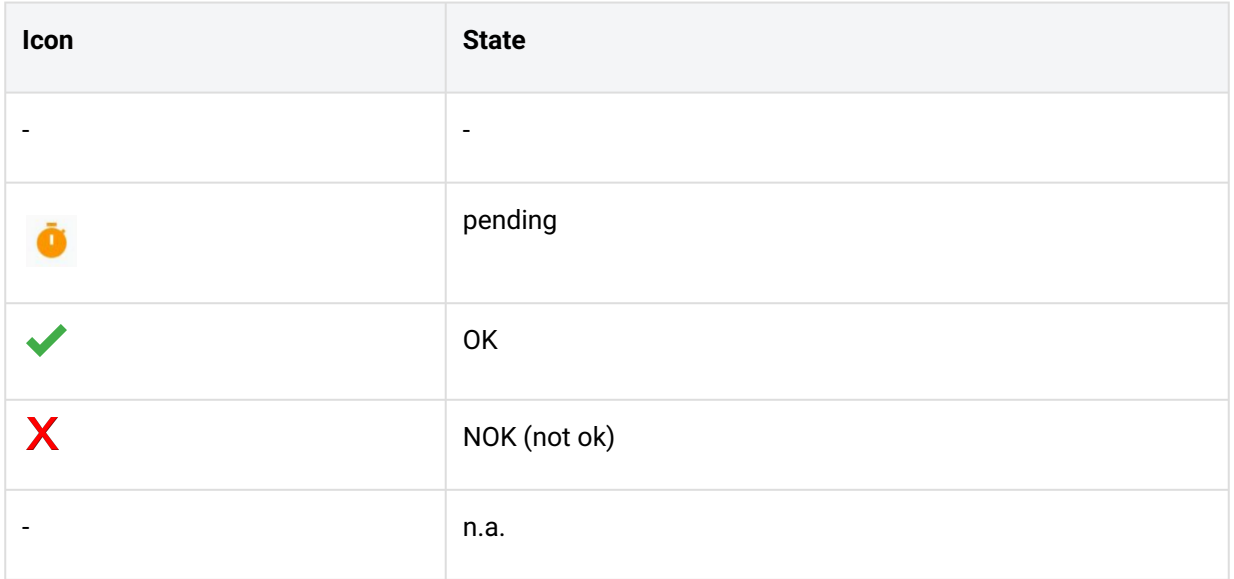

• Save your input by clicking on the icon  $\blacksquare$ .

• If all tasks have been processed or given a final status, the checklist is considered completed. The box in front of the blue progress bar gets a blue tick.

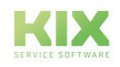

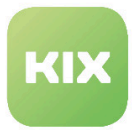

#### <span id="page-27-0"></span>New Note

After you have clicked the "New Note" button, the corresponding form will open.

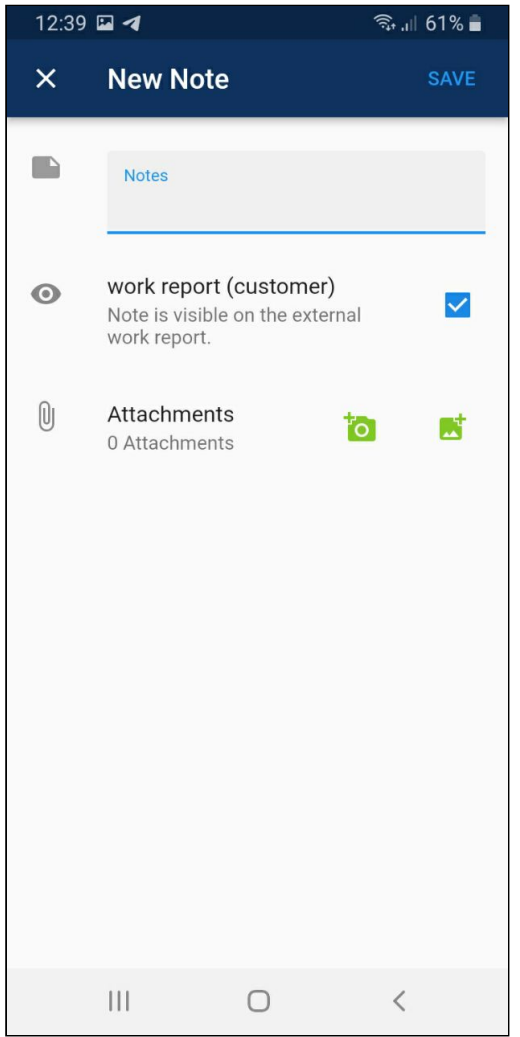

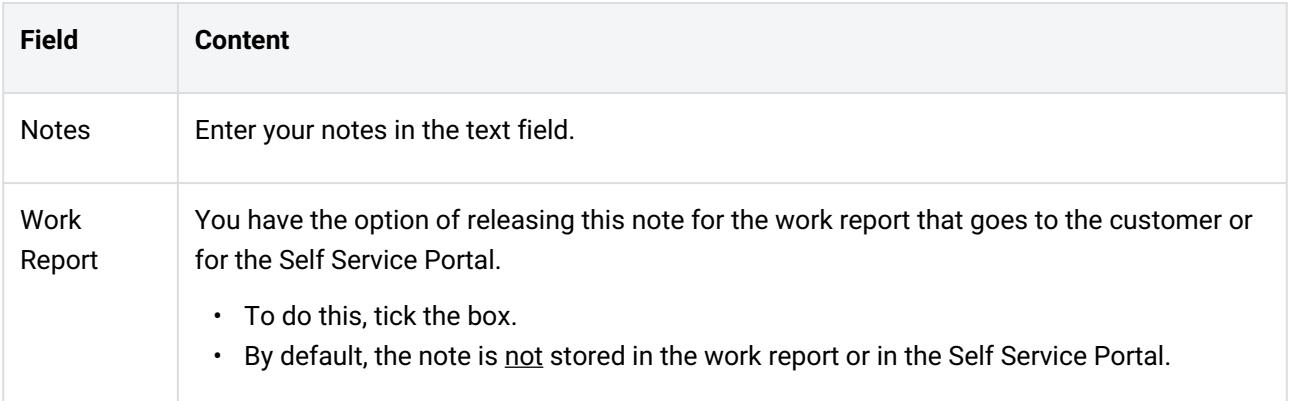

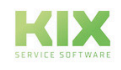

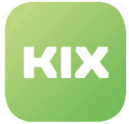

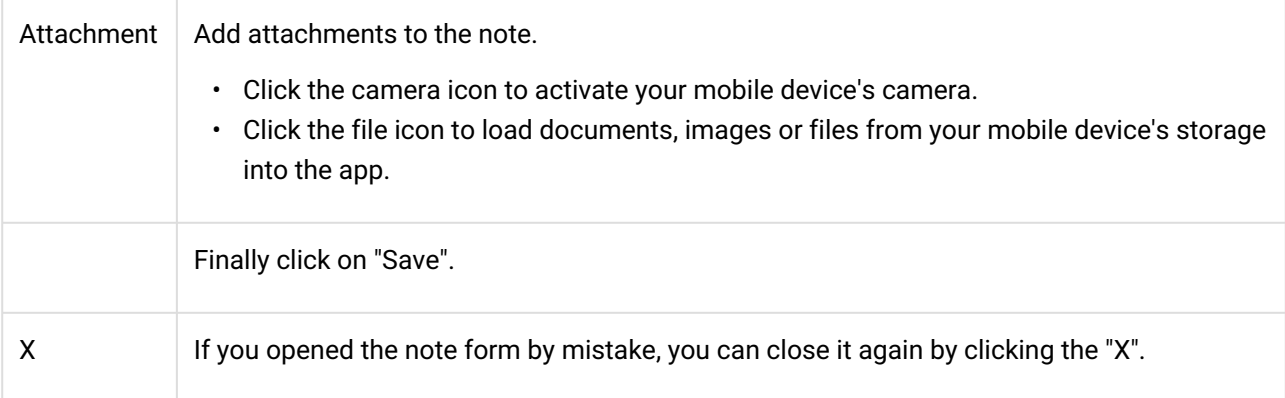

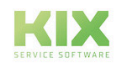

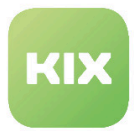

#### <span id="page-29-0"></span>Pending Time

After you have clicked the button, a calendar opens first. Enter the date on which you would like to be reminded of the ticket or work order. Confirm the selection with "Ok".

A clock appears automatically in which you can set the time for the reminder. Confirm the selection again with "Ok". The reminder time is now active and is located as a "Waiting time" display below the work order and above the planned time.

When the time has been reached, the app sends a signal and draws your attention to the order or ticket. If the time has been exceeded, the icon turns red during the waiting time.

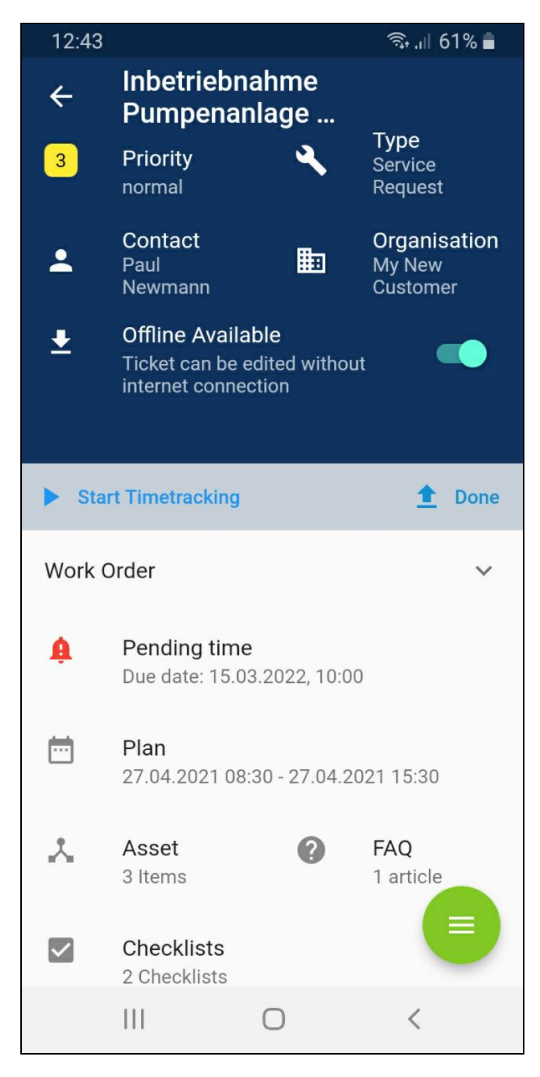

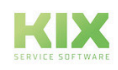

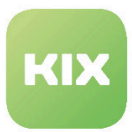

### <span id="page-30-0"></span>1.4.4 Assets

<span id="page-30-1"></span>In the chapter "Basics for Use" you can see the overview of all assets.

#### 1.4.4.1 Zoom View

When you select the asset, it changes to the zoom view. All information that appears in this view comes from the associated KIX.

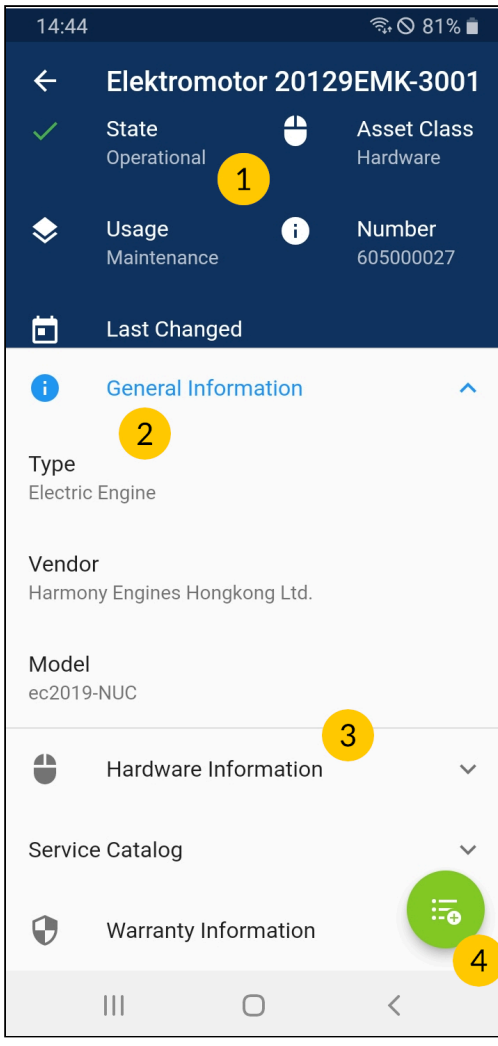

*Fig.: Example of asset zoom view*

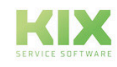

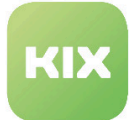

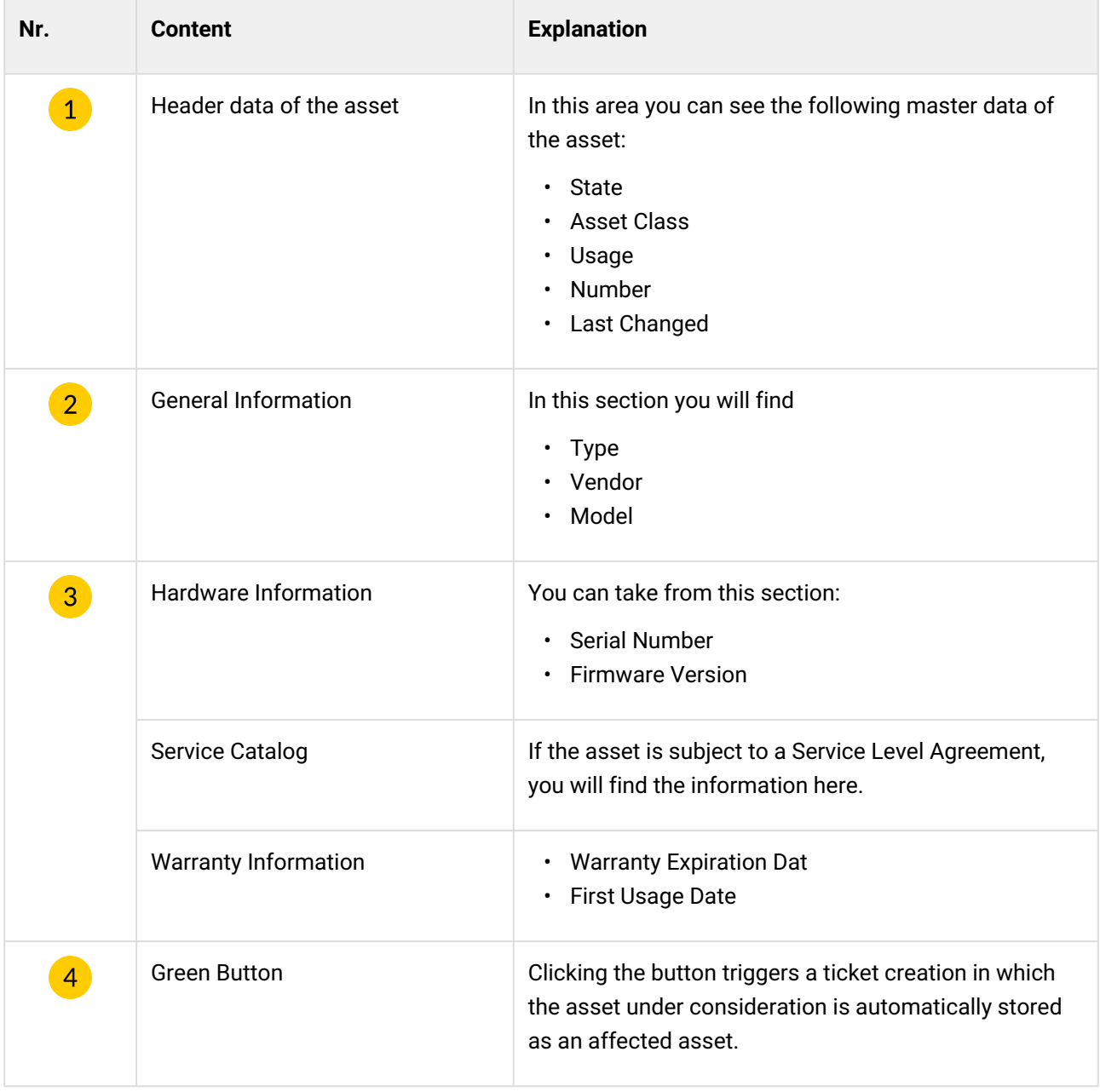

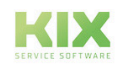

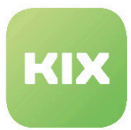

### <span id="page-32-0"></span>1.5 Administration

Below you will find instructions for smooth communication between the KIX Field Agent App (hereinafter: App) and the KIX Service Management System (hereinafter: KIX).

### <span id="page-32-1"></span>1.5.1 Required authorisations

The Field Service Agent must be created in the KIX system as a user with the following roles/authorisations:

- Ticket Agent (MUST)
- FAQ Reader + Asset Reader (SHOULD)

We recommend the afore-mentioned authorisations so that the Field Service Agent can use the app optimally. The user administration can be found under *Admin > User management > Users.*

### <span id="page-32-2"></span>1.5.2 Updating of geo-position data

The app can transmit the geo-location data of your mobile device to KIX. Agents can thus recognise where the service employees are currently located. In this way, incoming fault messages can be routed directly to the service employee who is in the vicinity of the source of the fault.

The sending behaviour of the app can be controlled in the Admin module of the KIX Service Management System. This is done under *Admin > System > SysConfig* in the following keys:

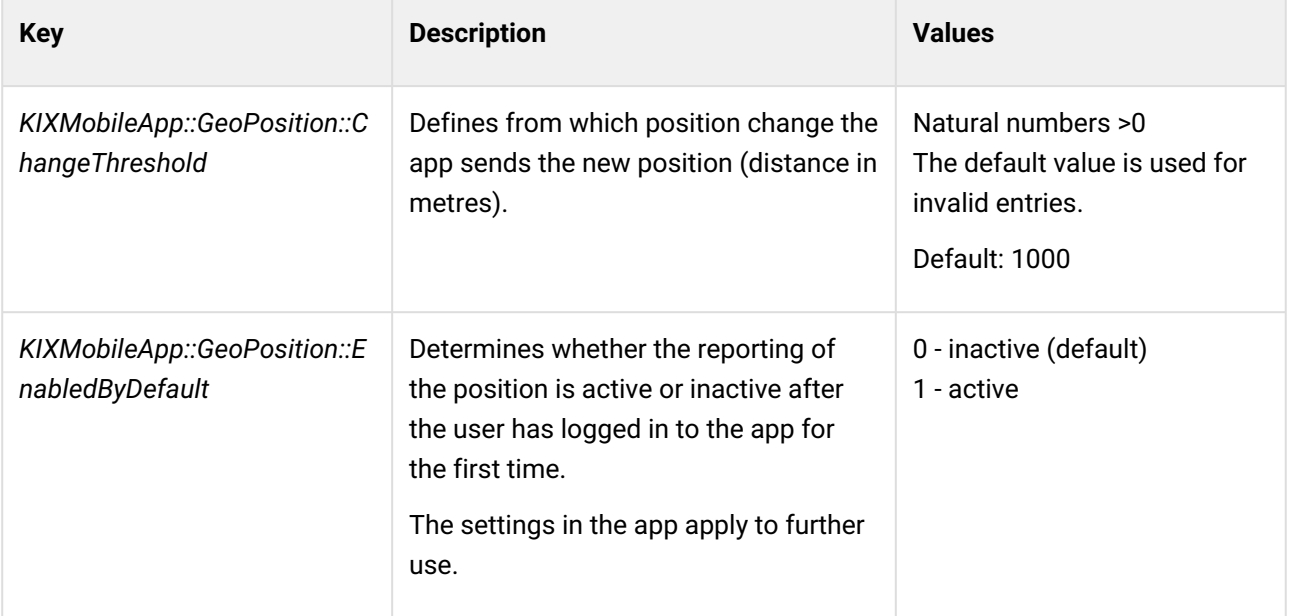

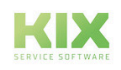

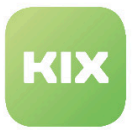

### <span id="page-33-0"></span>1.5.3 Tickets

#### **A** Important note

In order for a ticket to be displayed in the app, it **MUST** now have set the Dynamic Field "MobileProcessingState". In the app, only those tickets are displayed in the lists "My tickets" and "Other tickets" that have the values "assigned", "accepted", "downloaded", "partially executed", "processing", "suspended", "cancelled" or "completed" as mobile processing status. Tickets in MobileProcessingState "rejected" are no longer considered by the app.

#### <span id="page-33-1"></span>1.5.3.1 Team assignment when creating a ticket

The selected queues must be stored in the agent's personal settings, otherwise the default settings (PostmasterDefault settings) apply.

#### <span id="page-33-2"></span>1.5.3.2 Form data / Available dynamic fields

From v1.8 of the Field Agent app, dynamic fields can be made available offline or entered in the app. However, settings must be made in the SysConfig for this:

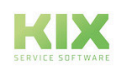

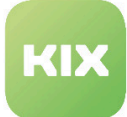

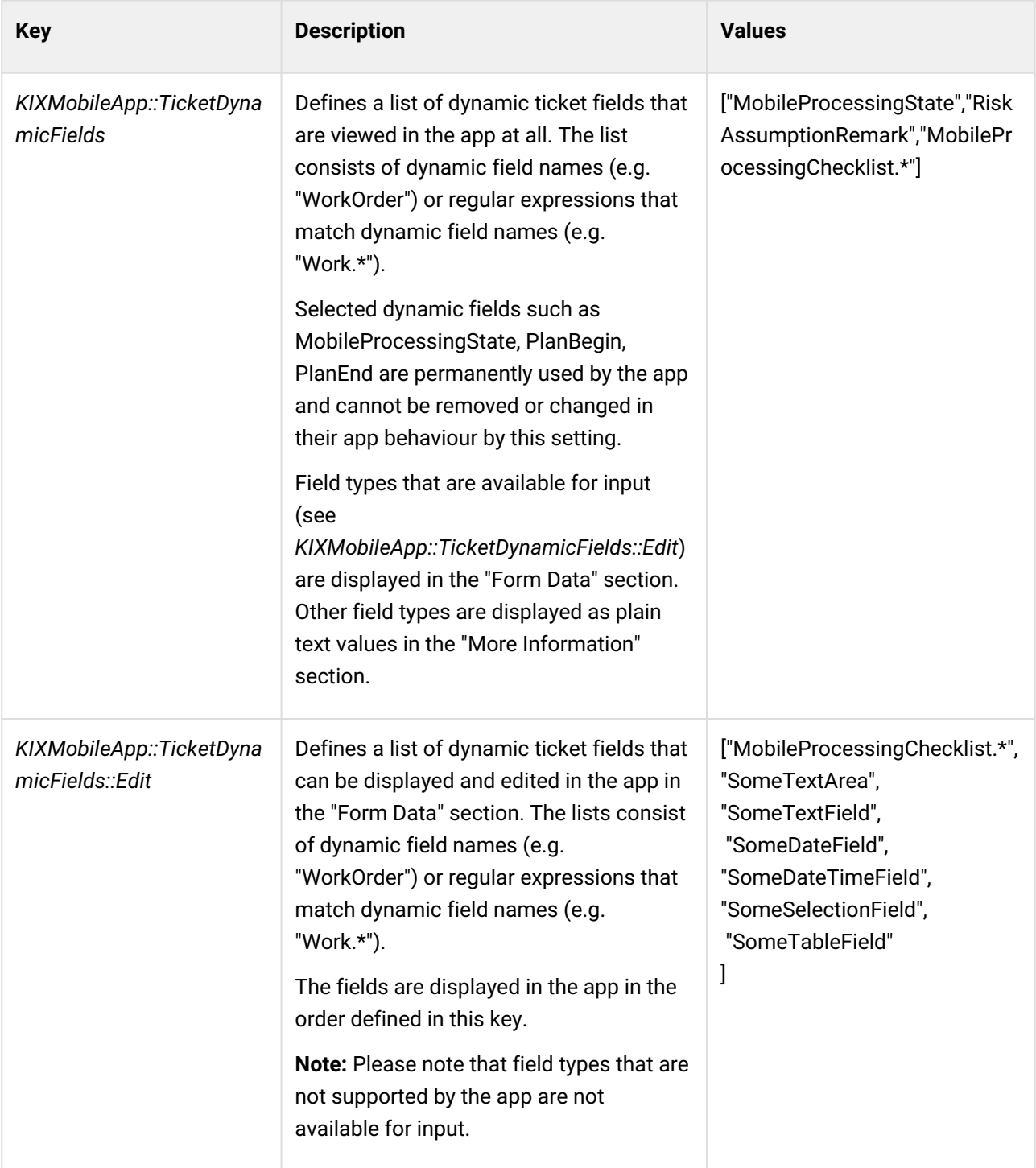

The app obtains these configuration settings when you log in. After making changes to the configuration, it is necessary to log out and log in to the app.

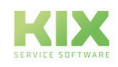

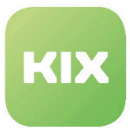

### <span id="page-35-0"></span>1.5.4 Make time recording optional

Time recording can also be optional on tickets if required. For this, a dynamic field named "TimeAccountingRequired" must exist and contain the value "no".

If the field is not present, not set, or set with a different value, the app will behave as before. The timekeeping starts when the ticket is processed.

If the field is set with the value "no", the app will not start time recording on the ticket automatically as soon as a note is created. Optionally, it is still possible to make a free time booking.

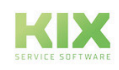

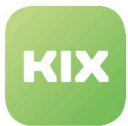

## <span id="page-36-1"></span><span id="page-36-0"></span>1.6 Liability Disclaimer for KIX Field Agent App

### 1.6.1 Liability for Contents

The contents of our pages and documents have been prepared with the utmost care. Nevertheless, no liability can be accepted for any technical or editorial errors or omissions in this document. This also applies to any incidental or consequential damages that may arise from the provision, function or use of this material.

Please feel free to send any comments regarding design, additions or possible errors to our support team [\(https://forum.kixdesk.com\)](https://forum.kixdesk.com) at any time. We will gladly take up and implement sensible suggestions and improvements.

All data, features and descriptions given in this work are subject to change at any time and without notice. Personal names and company names are fictitious. Any coincidences with real persons and companies are purely coincidental.

As a service provider, we are responsible for our own content on these pages in accordance with the general laws pursuant to § 7 para. 1 German Teleservices Act. However, according to §§ 8 to 10 German Teleservices Act, we are not obliged as a service provider to monitor transmitted or stored third-party information or to investigate circumstances that indicate illegal activity.

Obligations to remove or block the use of information in accordance with general laws remain unaffected by this. However, liability in this respect is only possible from the point in time at which a concrete infringement of the law becomes known. If we become aware of any such infringements, we will remove the relevant content immediately.

### <span id="page-36-2"></span>1.6.2 Liability for Links

Our website contains links to external websites of third parties over whose content we have no influence. Therefore, we do not assume any liability for these external contents. The respective provider or operator of the pages is always responsible for the content of the linked pages. The linked pages were checked for possible legal violations at the time of linking. Illegal contents were not recognisable at the time of linking.

A permanent control of the contents of the linked pages is not reasonable without concrete evidence of a violation of the law. If we become aware of any infringements of the law, we will remove such links immediately.

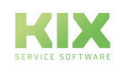

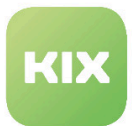

### <span id="page-37-0"></span>1.6.3 Copyright

The contents created by the site operators are subject to German copyright law. Duplication, processing, distribution, or any form of commercialization of such material beyond the scope of the copyright law shall require the prior written consent of its respective author or creator.

Insofar as the content on this site was not created by the operator, the copyrights of third parties are respected. In particular, third-party content is identified as such. Should you nevertheless become aware of a copyright infringement, please inform us accordingly. If we become aware of any infringements, we will remove such content immediately.

Copyright ©2024 KIX Service Software GmbH, Chemnitz

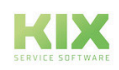

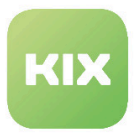

# <span id="page-38-0"></span>1.7 Purpose for which the use of KIX Field Agent App is intended within a medical context

KIX Field Agent App is not suitable, intended or approved for the identification, prevention, monitoring, treatment, relief or compensation of illnesses, injuries and disabilities. KIX Field Agent App is also not intended for the examination, replacement or modification of the anatomical structure or of a physiological process. KIX Field Agent App must also not be used to directly control a diagnostic or therapeutic product. Furthermore, KIX Field Agent App is not designed to be used in conjunction with a medical device with the intention of enabling the medical device to fulfill its intended purpose.

In a medical context, KIX Field Agent App is exclusively intended for carrying out administration and database-related tasks. If the above restrictions are complied with, KIX Field Agent App is suitable for use in a medical environment

- purely for documentation purposes, such as:
	- the general management of equipment in the form of managing and cataloging device data (device meta data) such as names, IP addresses, series numbers, persons responsible, guarantee periods, service providers, operating documents, license information, cost centers, as well as the management/organisation of users, device instructions;
	- the central documentation of all activities and changes in the IT such as due to executed maintenance activities or other service activities (e.g. medical device log book);
	- for compiling a knowledge database.
- for automating and simplifying general management processes, such as:
	- in service and technical customer service, for example in IT service (errors, changes, maintenance);
	- in building services (errors, changes, cleaning) or medical device technology.
- for monitoring purposes and calendar functions, such as:
	- for central IT services (network, email, data servers, SAP,...);
	- and for error and requirement notifications for the IT team, building services, medical device technology;
	- for the planning of regular maintenance works and reminders for replacing wear parts;
	- for the organisation of regular orders and planning the deployment of service technicians.

KIX Field Agent App is not designed for enabling or guaranteeing the functioning of medical devices and must therefore not be used for these purposes. If in the context of the aforementioned functions KIX Field Agent App also allows data exchange via an interface, please note that KIX Field Agent App must not be used for data modification or for any type of data control for medical or therapeutic purposes.

KIX Field Agent App may only be used in a medical context within the approved parameters mentioned above. KIX Service Software GmbH assumes no liability for any use that goes beyond or deviates from the approved parameters.

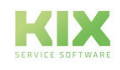